# **Truancy and Chronic Absenteeism Summary – Released 9/22/2017**

- 1. Set up
	- Set to a school > School > Attendance Codes
		- a. Attendance codes (edit for each building)
			- i. Check box if code can be associated with a partial day absence so if you have half days absences these need updated in each buillding – screen shot 1 below
				- 1. Setting this causes a warning to be shown if no hours:minutes are entered on the student attendance screen at time of entry.
			- ii. Check box if code is considered 'present' Field Trips is an example screen shot 2 below
			- iii. Check that all excused Tardy codes have "Excused" checked screen shot 3 below
			- iv. Check your Out Of School Suspension code screen shot 4 below

### **Edit Attendance Code**

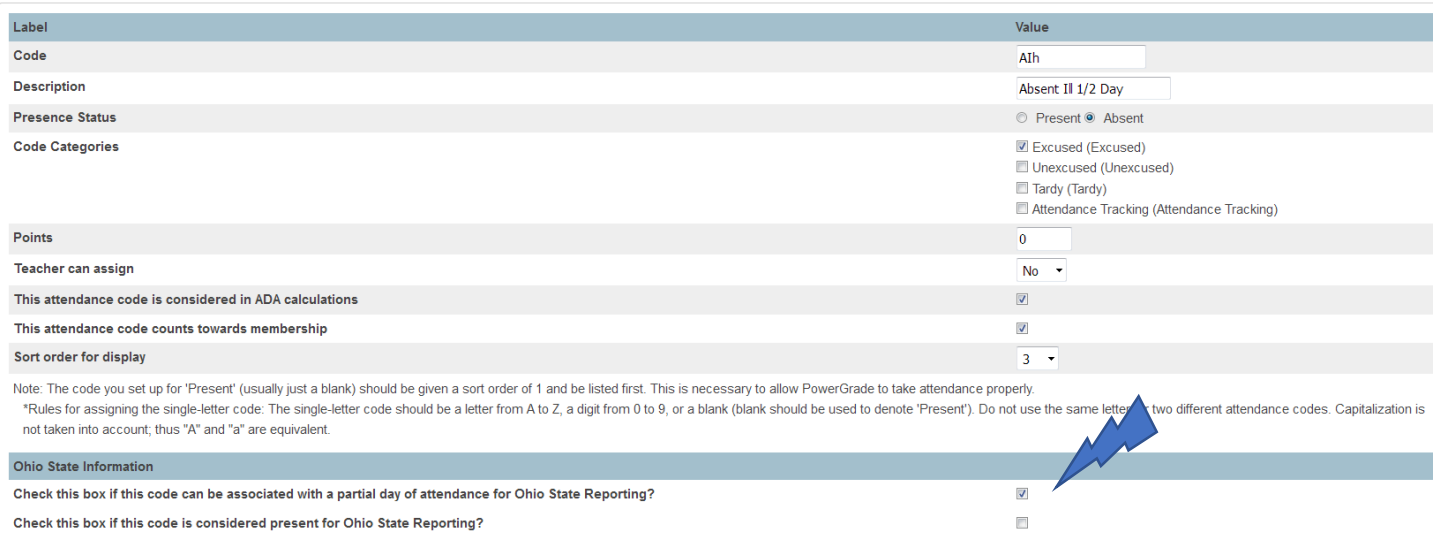

### **Edit Attendance Code**

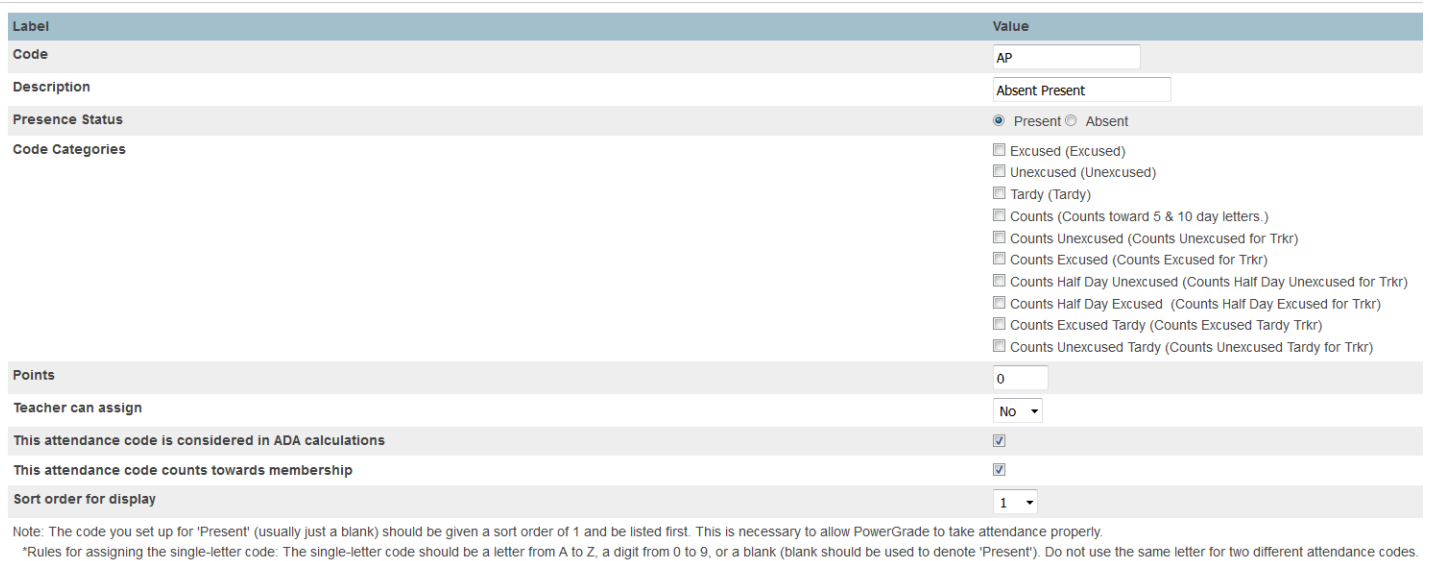

 $\Box$ 

Ohio State Information

into account; thus "A" and "a" are equivalent

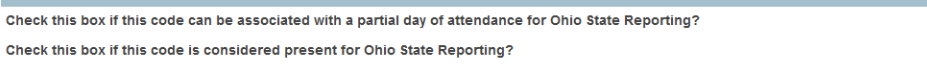

## **Edit Attendance Code**

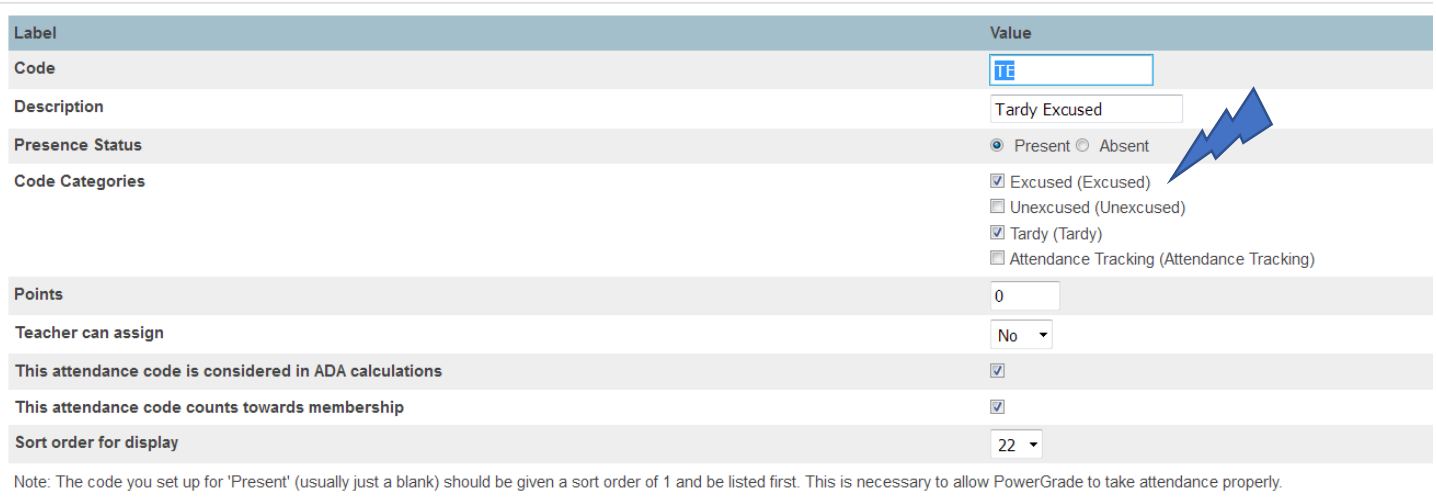

\*Rules for assigning the single-letter code: The single-letter code should be a letter from A to Z, a digit from 0 to 9, or a blank (blank should be used to denote 'Present'). Do not use the same letter for two different attendance codes. Capitalization is not taken into account; thus "A" and "a" are equivalent.

> $\sqrt{ }$  $\Box$

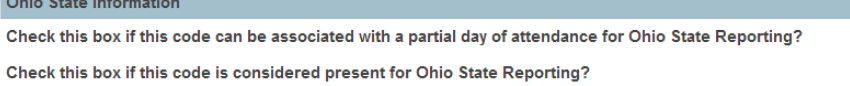

## **Edit Attendance Code**

 $\sim$ 

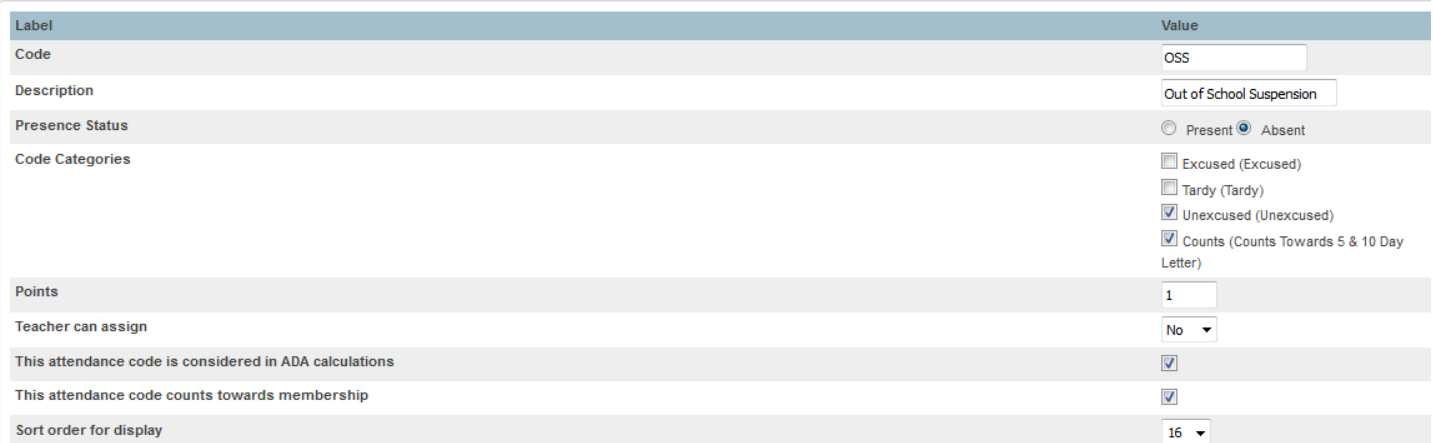

Note: The code you set up for 'Present' (usually just a blank) should be given a sort order of 1 and be listed first. This is necessary to allow PowerGrade to take attendance properly.

\*Rules for assigning the single-letter code: The single-letter code should be a letter from A to Z, a digit from 0 to 9, or a blank (blank should be used to denote 'Present'). Do not use the same letter for two different a Capitalization is not taken into account; thus "A" and "a" are equivalent.

Ohio State Information

Check this box if this code can be associated with a partial day of attendance for Ohio State Reporting Check this box if this code is considered present for Ohio State Reporting Check this box if absence hours for this code should not count toward HB410 Truancy/Chronic Absenteeism, but DO count for attendance reporting for EMIS (example, out of school suspension).

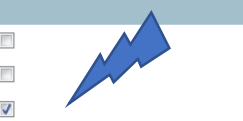

- 2. Data Entry Student Attendance Daily
	- a. Select date
	- b. Enter absence code
	- c. Based on district policy enter time in and time out
	- d. If the attendance code is for a partial day absence enter hours/minutes absent
		- i. If attendance code is checked as can be associated with a partial absence AND the data entry person does not enter hours/minutes, a warning pops up. User can save as is, or go back and edit. If the absence is a full day -NO TIME needs entered.

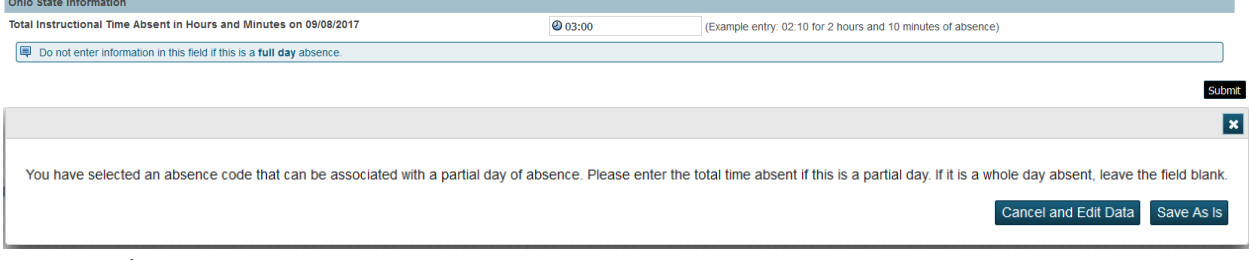

- e. Submit
- 3. Accessing the Truancy and Chronic Absenteeism Summary
	- a. Select a group of students. Note the more students who are included, the longer the page load will take (be patient).

**Truancy and Chronic Absenteeism Summary** 

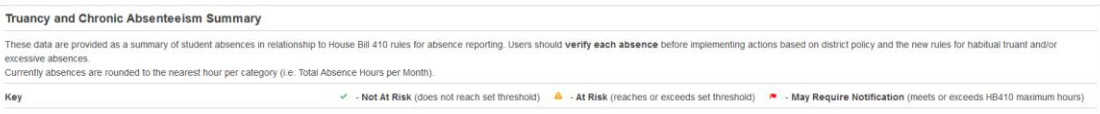

### b. Parameters and Thresholds

- i. Dates are defaulted to  $7/1/xx$  (Start Date) and current date (End Date) can be edited
- ii. Thresholds are set to equal 50% of HB410 maximum hours can be edited

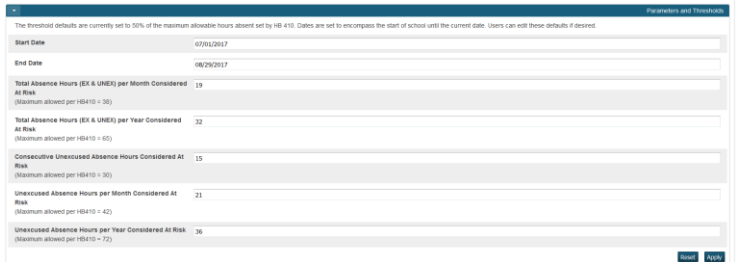

### c. Basic Filter

- i. Click the plus sign to open the filter
- ii. Select a field to filter to remove students who are not at risk, select Total Absences Status and check *May Require Notification* and *At Risk* – then Apply. The list of students will now only show the two categories selected.
- iii. Additional filters can be applied by clicking the plus sign.

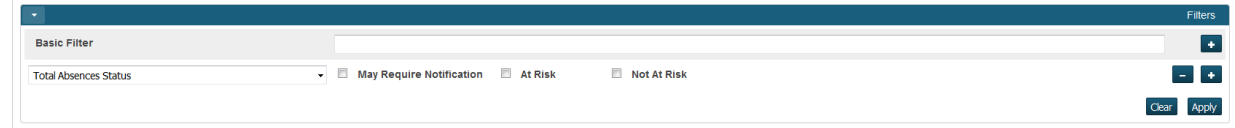

- d. Sorting and Reviewing
	- i. Click the Green plus sign to expand and the Gray plus sign to collapse the two categories. Each category is broken down into columns that mirror HB410.
		- 1. Total Absences Category (which includes excused and unexcused)
			- a. Total Hours per Month
			- b. Total Hours per Year
		- 2. Unexcused Absences Category
			- a. Consecutive Unexcused Absence Hours
			- b. Unexcused Absence Hours per Month
			- c. Unexcused Absence Hours per Year
	- ii. Each column can be sorted
	- **iii. Absence hours have been rounded to the nearest hours per column category.**

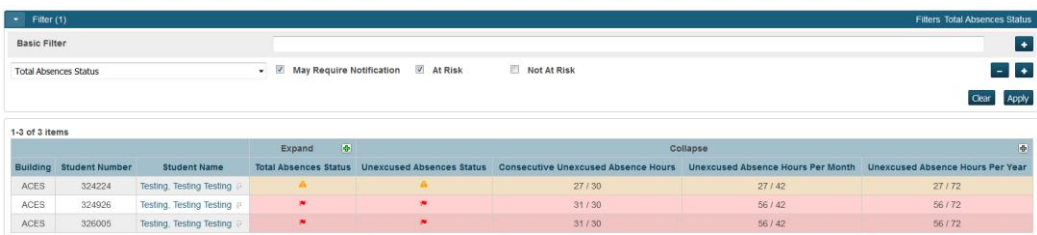

- iv. Click on the student's name (it is a blue link)
- v. A window rolls down to show the absence detail for the student date; school, attendance code, excused status, time absent in hours and minutes (no rounding has been done on this data)
- vi. In a future release (late September 2017) this screen will also show the EMIS related events that have happened for the student.

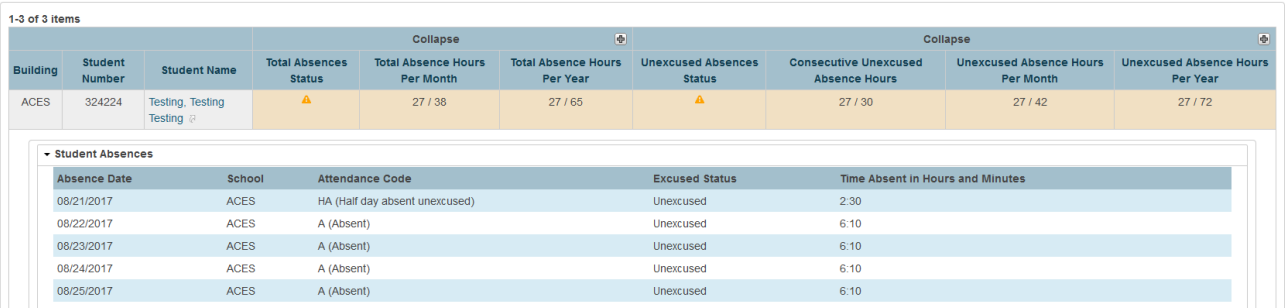

vii. Click on the small arrow next to the student's name to open the student page in a new tab. This feature allows you to check on the details of the student without losing the currently Summary view.

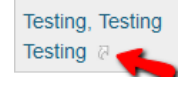

- e. Downloading / Student Selection
	- i. The current group of students can be set as the current selection
	- ii. The data can be downloaded as a CSV, XLSX or PDF

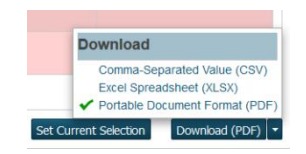

- 4. Accessing the student page Truancy and Chronic Absenteeism Detail
	- a. Page link is found alphabetically under Academics and titled **Truancy/Chronic – OH**

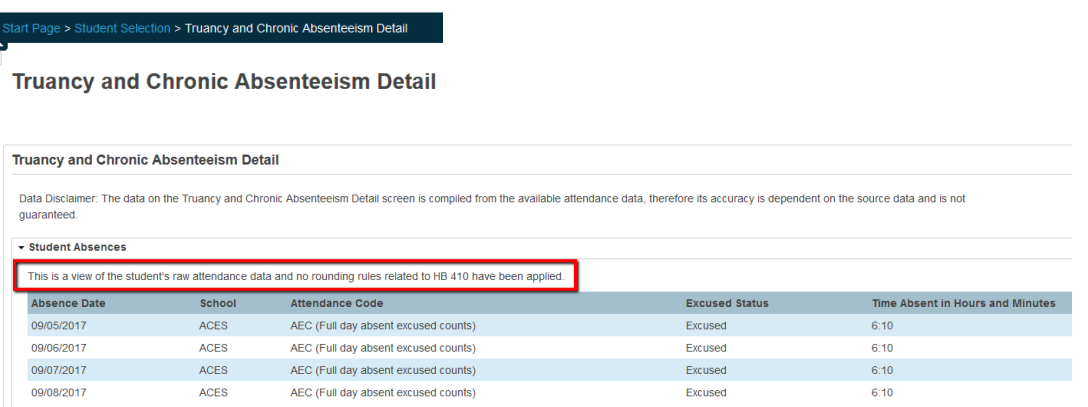

- b. Data shown is the attendance for the set term. **NO rounding is applied to** *Time Absent* on this page.
- c. Future release will include:
	- i. data entry points on this page for EMIS requirements for HB410
	- ii. comment box to allow user to record notes
	- iii. link to attendance page if edits are required